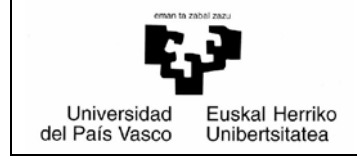

## *BP/PRV Eskuliburua – PRAKTIGES*

**UPV/EHU** *Borondatezko praktikak Data: 2015/06/01*

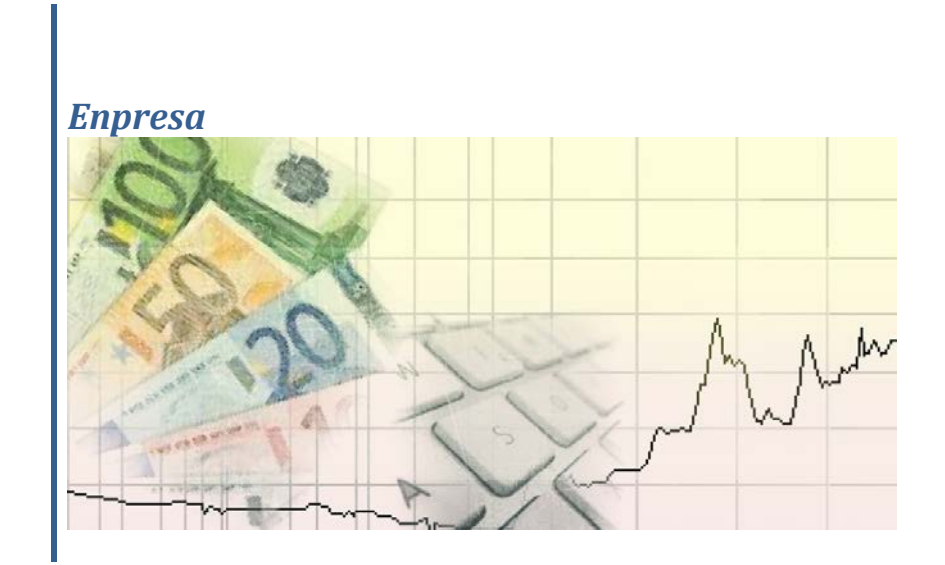

Or.

# **AURKIBIDEA**

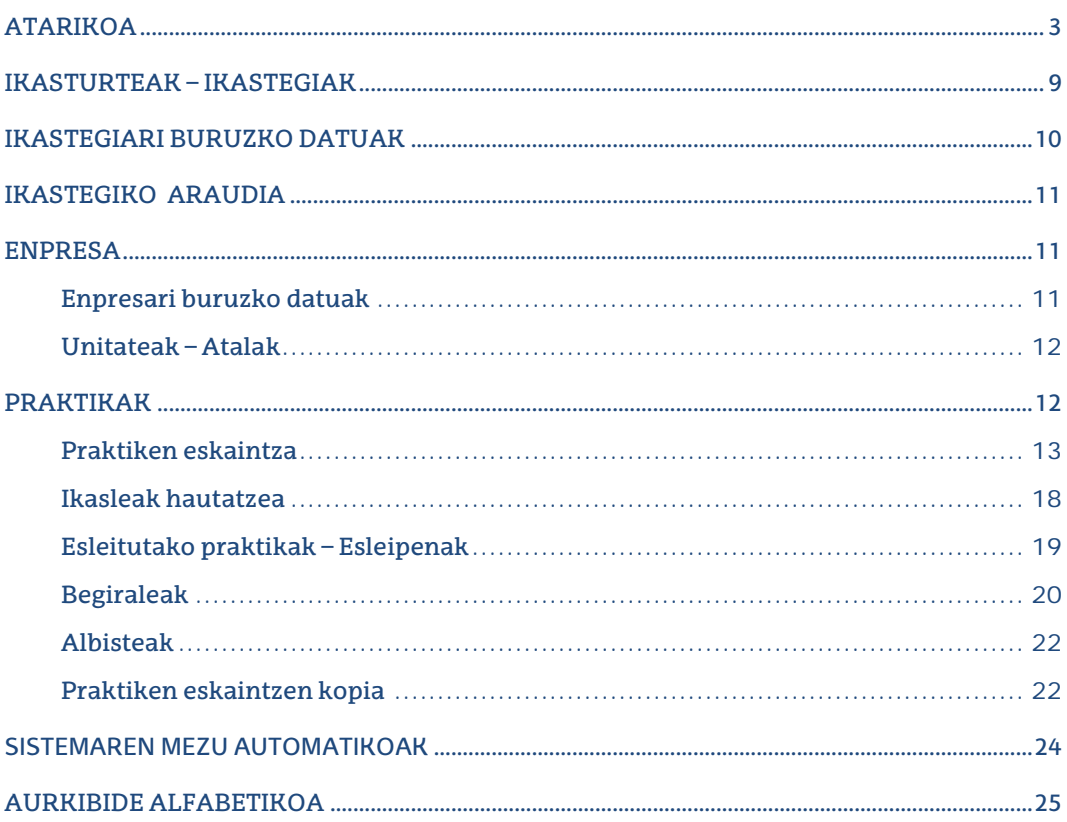

#### <span id="page-2-0"></span>ATARIKOA

Eskuliburu honetan, kudeaketa modulu berriak enpresa gisa identifikatutako erabiltzaileari eskaintzen dion funtzionalitatea deskribatzen da.

Enpresa UPV/EHUtik kanpoko agente bat da, Unibertsitatera jo dezakeena praktikak kudeatzeko, edo ondoren sor daitezkeen beste gestio batzuk egiteko. Unibertsitatearen web orriko esteka baten bitartez, datu publiko multzo bat ikusi ahal izango da, enpresarentzako informazioa. Enpresak aplikazioetarako sarbidea eskatu ahal izango du (edo ez).

#### <http://www.ehu.eus/eu/home>

Ø  $\overline{\mathbf{M}}$ euskampus Ę.J **Q** BROWNS MDe difficulty.  $\sigma$   $\sim$ **Altre** 

"Enplegua eta praktikak" izeneko eskuineko bannerretik sartuz

Enpleguaren Atari Tematikoan, ezkerreko zutabean dagoen Praktiken kudeaketa hautatuz

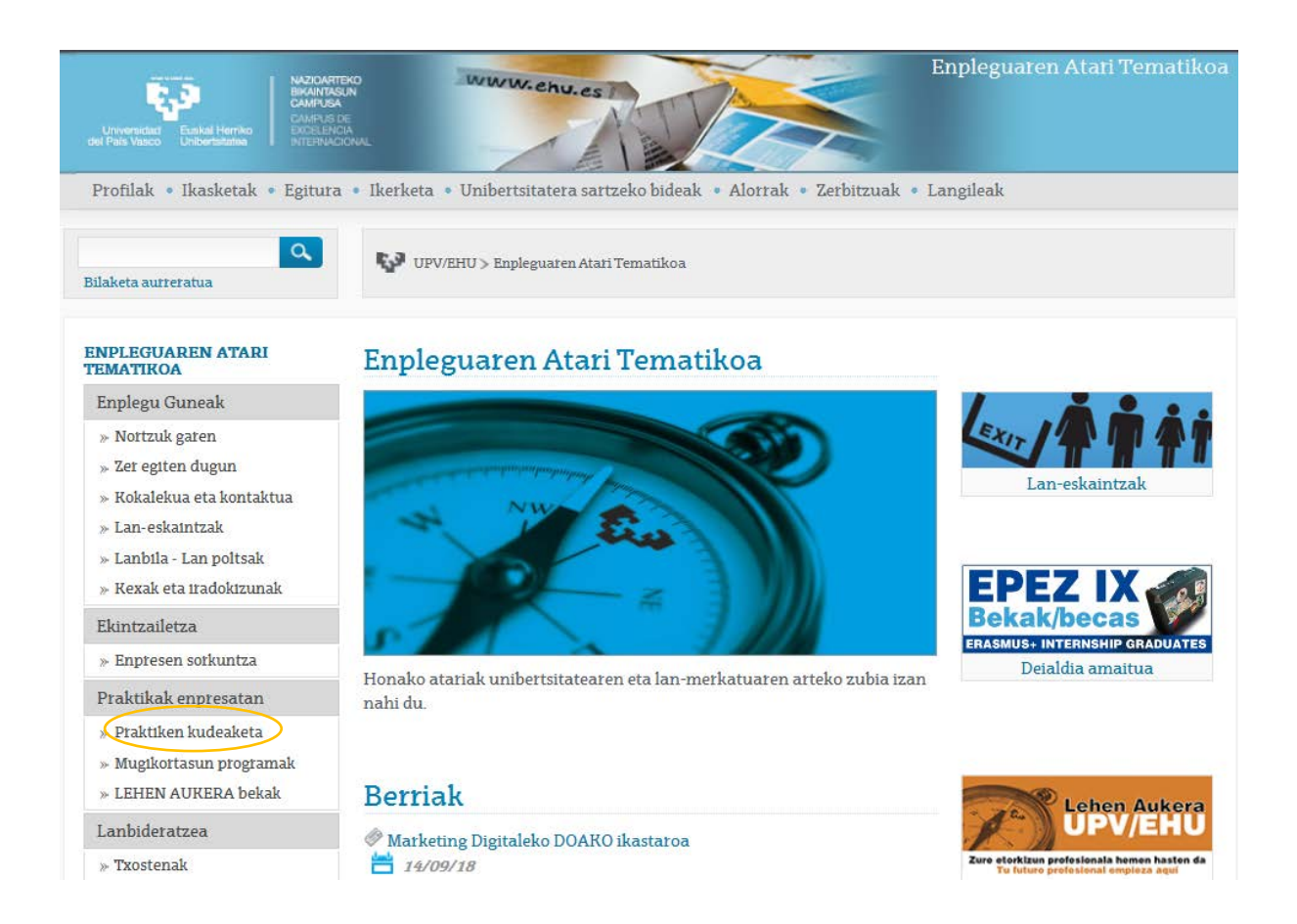

#### klik eginez informazioan

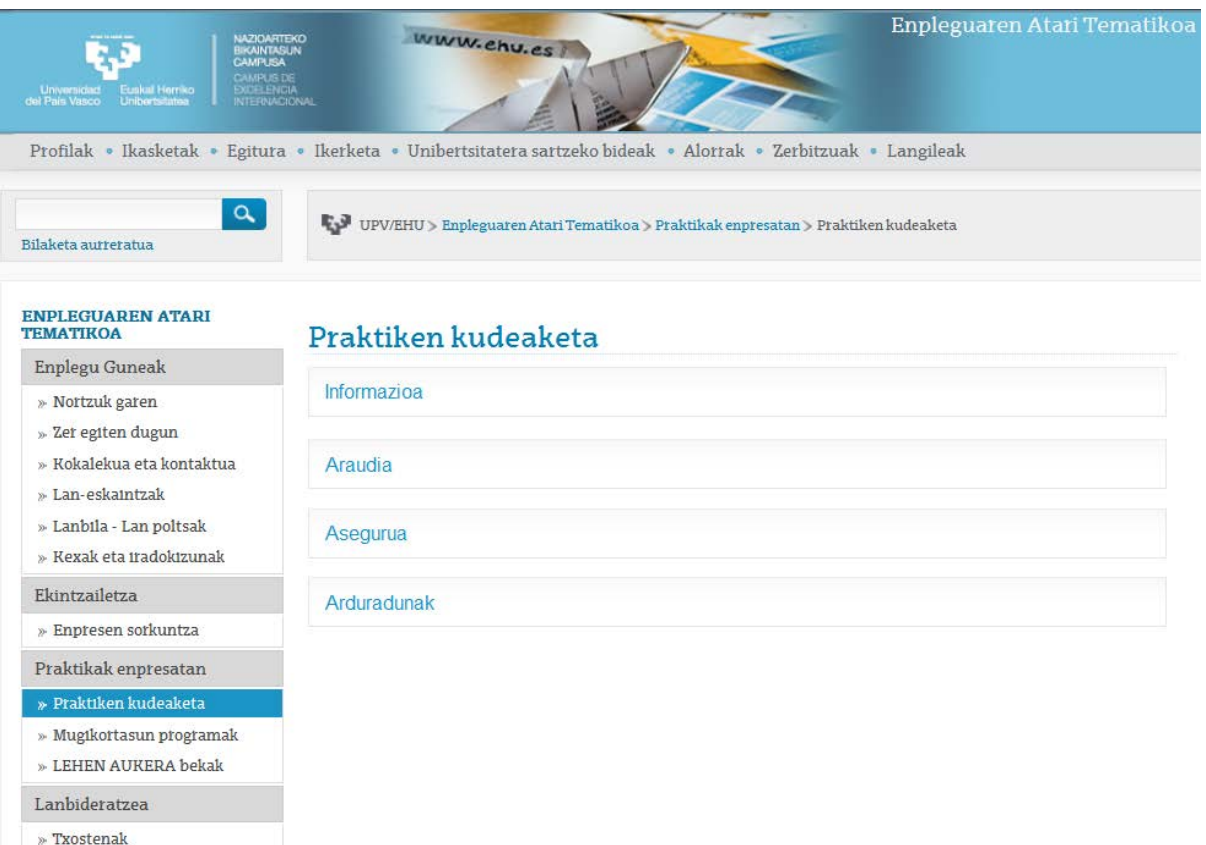

### orri honetara heltzen gara:

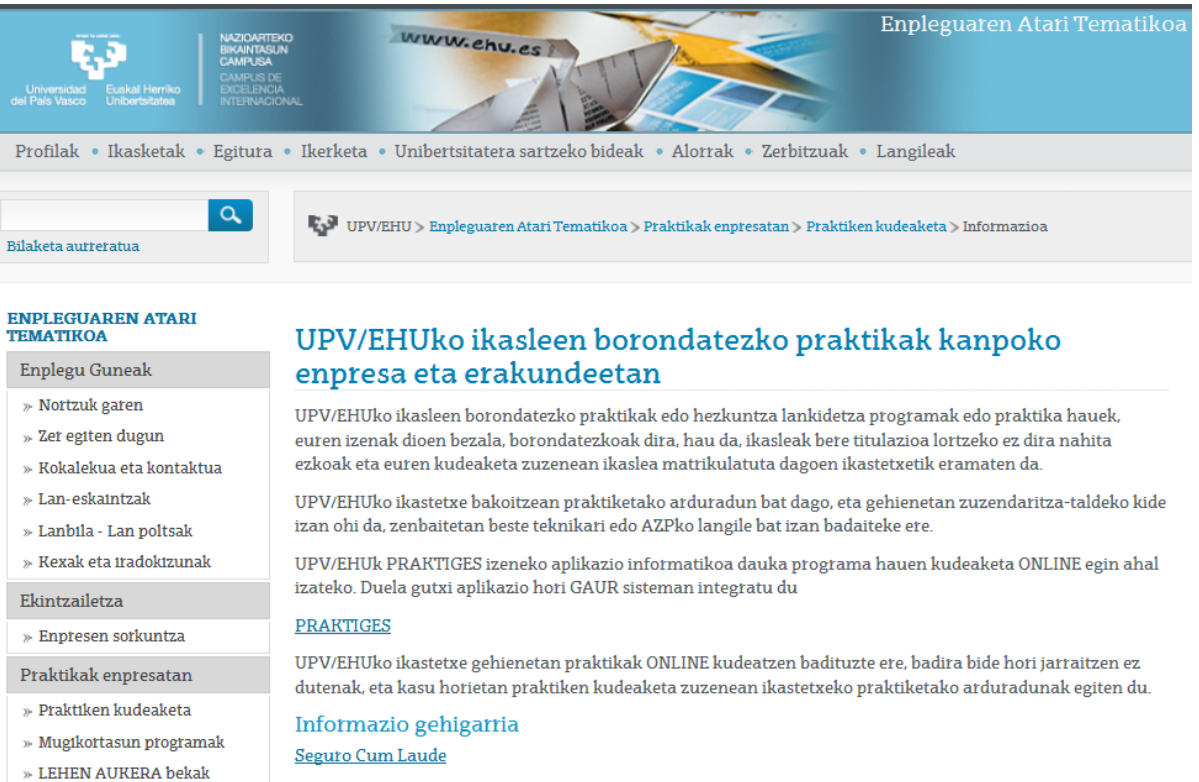

## PRAKTIGES hautatuz

## orri honetara iristen gara:

#### [https://gestion.ehu.es/GaurGEN/faces/gen300000?p\\_lang=EUS](https://gestion.ehu.es/GaurGEN/faces/gen300000?p_lang=EUS)

### **E** Ikastegien zerrenda

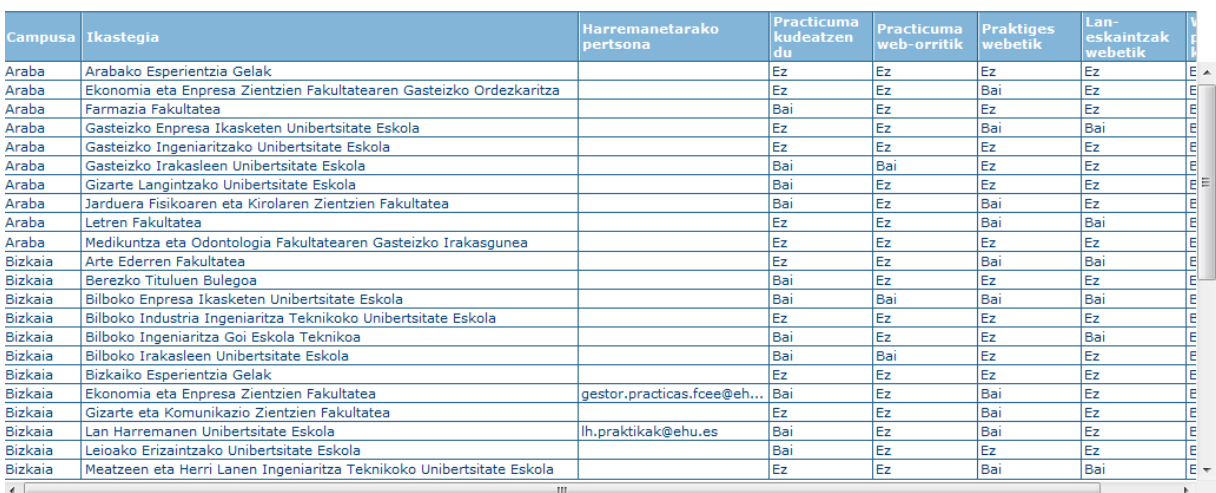

**Erregistratu enpresa berria de la CAURerako sarbidea** 

Zerrendak UPV/EHUko ikastegiak biltzen ditu, campusen arabera taldekatuak, honako informazio honekin: ikastegi bakoitzaren harremanetarako helbidea (GAUR aplikazioaren egungo moduluen bitartez erregistratua), praktikarik baduen ala ez, eta praktikak web modulu batetik kudeatzen diren ala ez (enpresa modulu horretara sar daiteke, baldin eta sarbidea balidatzen bazaio).

Behealdean bi botoi daude:

**1. ERREGISTRATU ENPRESA BERRIA.** Botoi honen bidez, praktikak web tresnaren bidez kudeatzen dituen UPV/EHUko ikastegi batean edo gehiagotan sarbidea eskatzeko behar diren datuak sartzen dira.

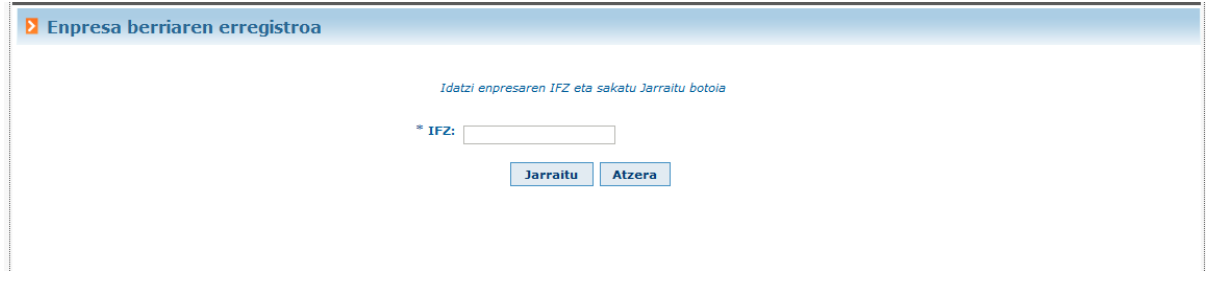

Enpresak IFZ zenbakia idatzi eta JARRAITU sakatu behar du. Jarraitu sakatzean, IFK berari lotuta erregistratu diren enpresak bilatzen ditu aplikazioak sisteman.

IFK horri lotutako enpresa erregistratuak baditugu, haien zerrenda agertzen da:

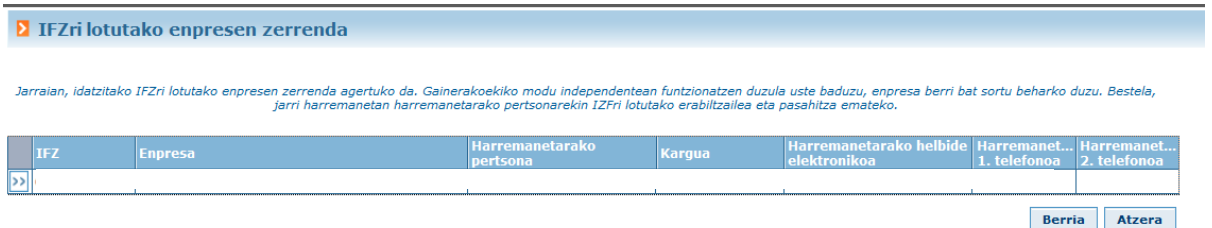

Enpresak aztertu eta/edo erabaki behar du bere enpresari dagokion erregistrorik badagoen (erabiltzailearekin harremanetan jartzeko helbidea erakusten zaio), edo, aitzitik, IFK bera izanagatik modu independentean funtzionatzen duen; kasu honetan, enpresa berri bat sortu behar du (Berria botoia).

Berria sakatzean, inprimaki bat agertzen da, enpresa erregistro berri bat egiteko behar diren datu guztiekin.

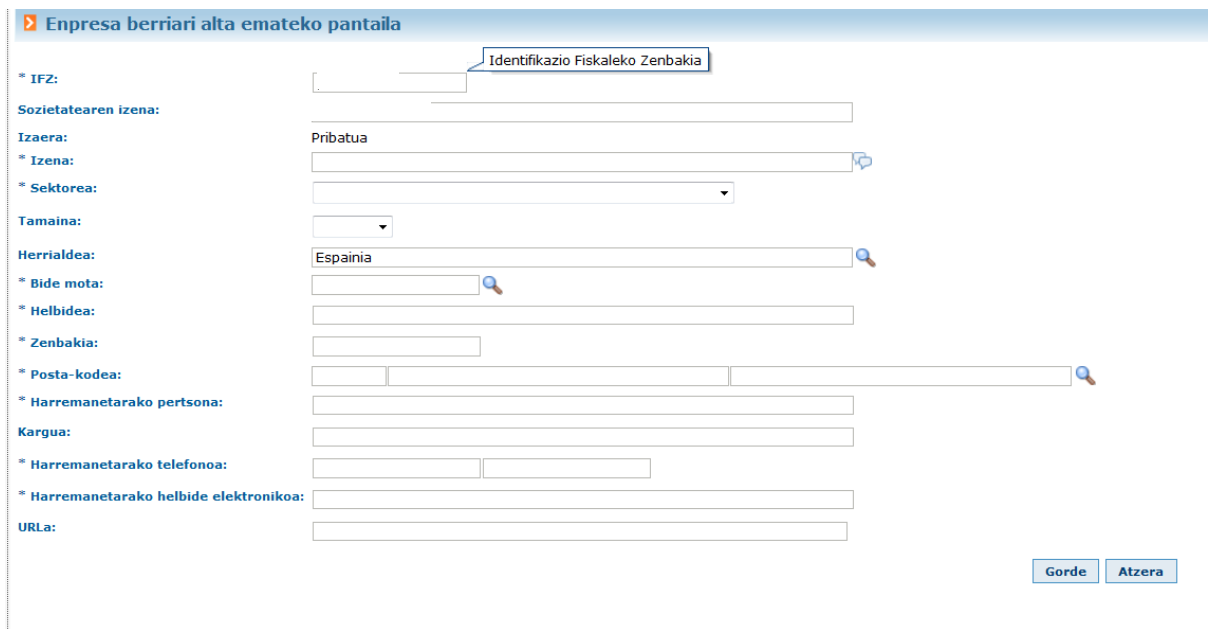

IFZren ezkerrean dagoen **>>** botoia sakatzen bada jada existitzen den enpresa erregistro batean

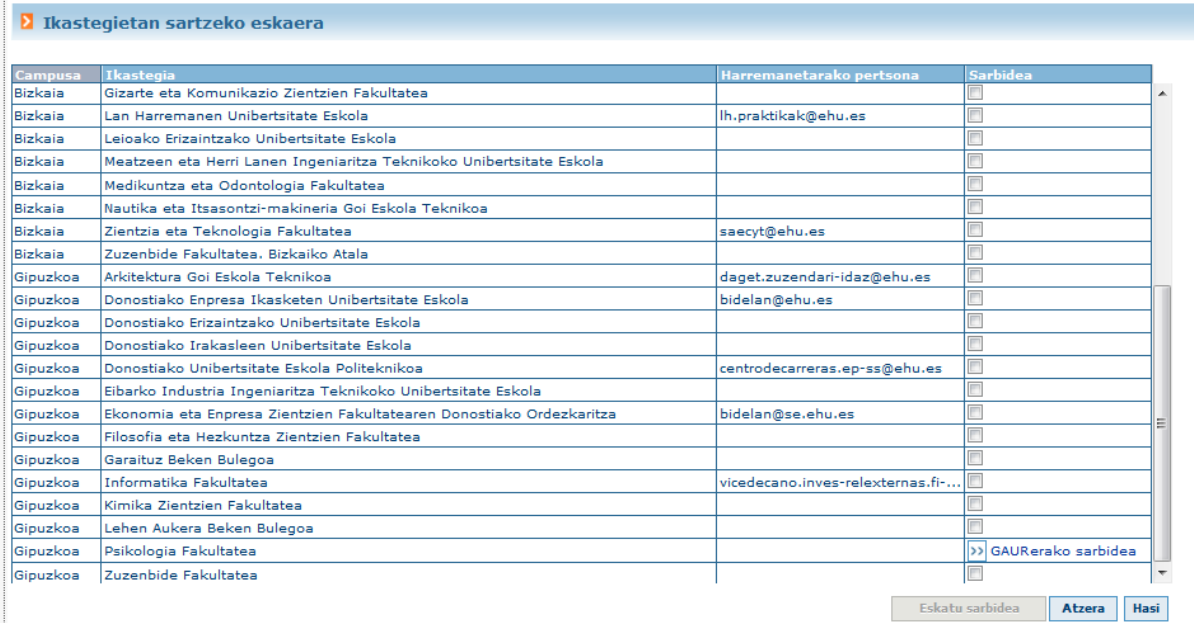

praktikak web tresnaren bidez kudeatzen dituzten ikastegien zerrenda erakusten du aplikazioak. Ikastegi bakoitzean, GAUR aplikaziora sartzeko botoia agertzen da (sarbidea balidatu egin bada), eskaeraren egoera (sarbidea eskatu bada eta balidatu gabe badago), edo sarbidea eskatzeko aukera (checkbox hautatuz eta "Eskatu sarbidea" botoia sakatuz).

Sarbidea balidatzeke egoeran geldituko da, eta enpresak aukeratu duen ikastegiak balidatzen duenean, e-mail bat jasoko du enpresak automatikoki GAUR aplikaziora sartzeko gakoekin.

**2. GAURerako SARBIDEA**. Ikastegi zerrendaren azpian dagoen botoi honen bidez, GAUR aplikazioaren pantaila agertzen da. Erabiltzailea eta pasahitza sartu behar dira.

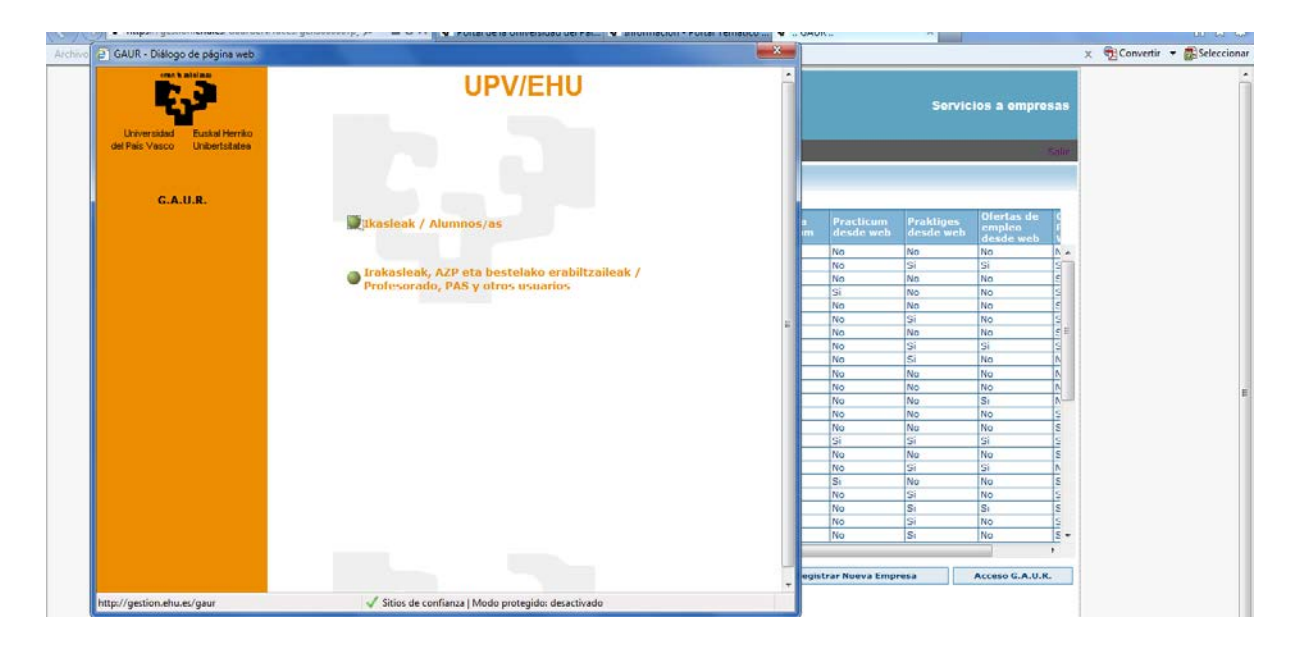

#### Unibertsitateko akademi gestio gaurkotuan sartuz

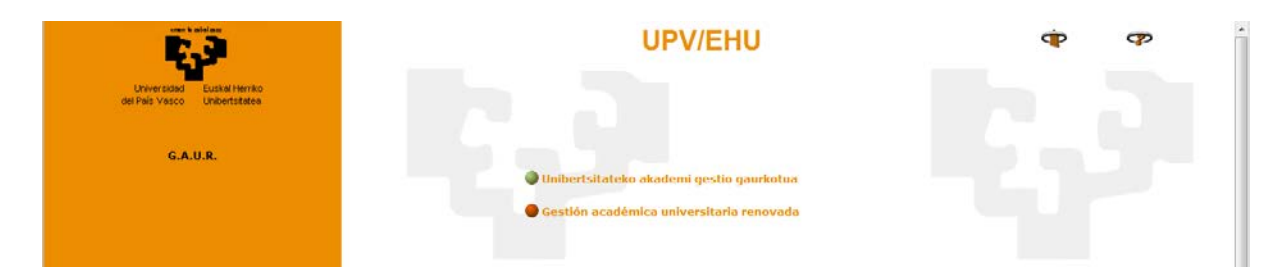

hurrengo pantailara iristen gara: erabiltzaile ez korporatiboen goitibeherakoan, "Enpresa" aukeratu eta Erabiltzailea eta Pasahitza idatzi behar dira.

<span id="page-8-0"></span>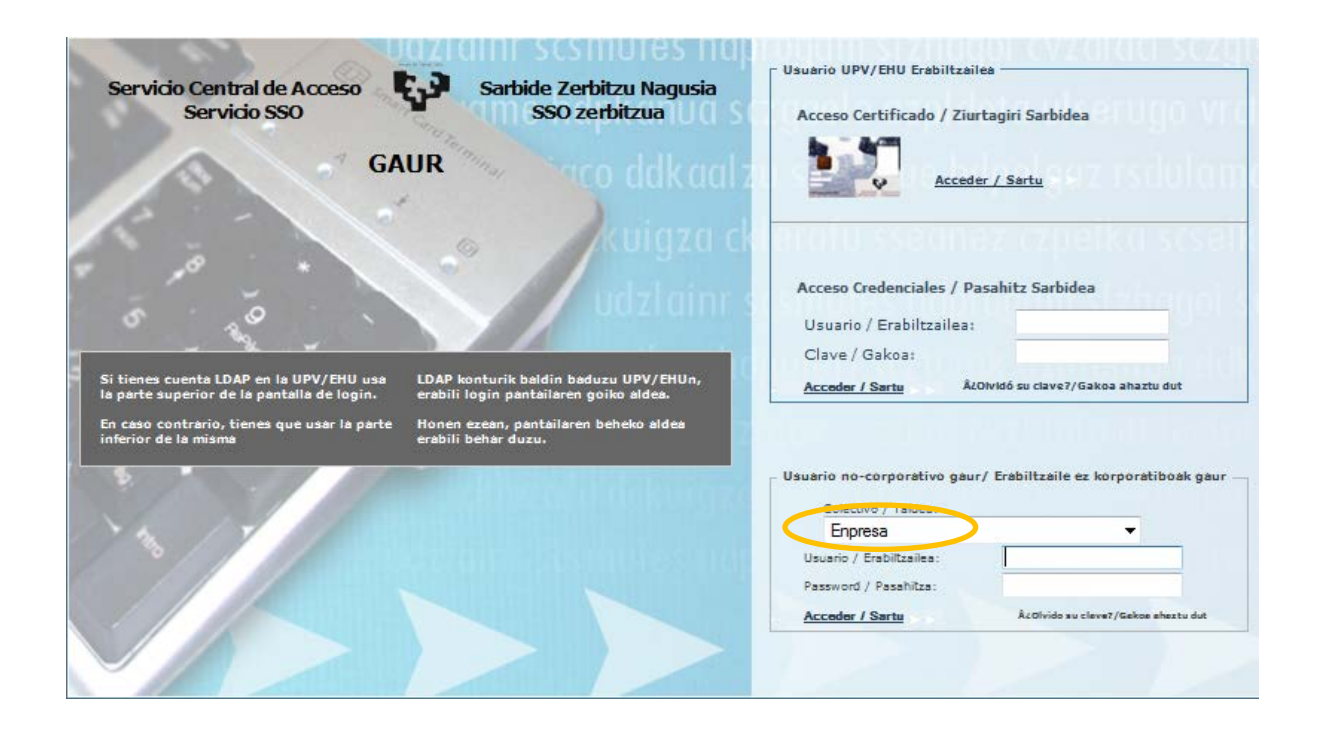

GAURen sartu ondoren, eskura ditugun moduluak erakusten dizkigu sistemak, honako hau bezalako pantaila batean:

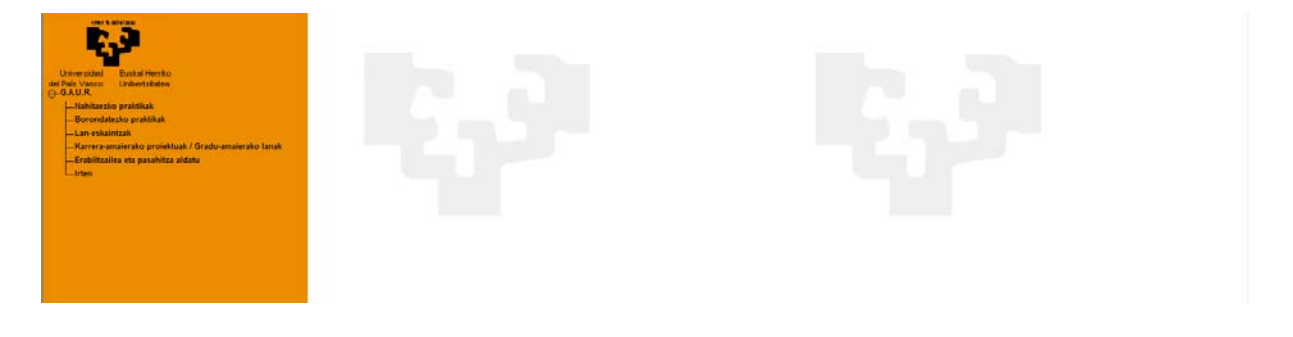

**Borondatezko praktikak** moduluan sartuz, ikastegia eta ikasturtea hautatzeko modua izango dugu.

#### IKASTURTEAK – IKASTEGIAK

Aukera honen bidez (modulura sartzean ere), kudeatu nahi duen ikastegia eta/edo ikasturtea alda ditzake enpresa erabiltzaileak.

Ikastegia eremuan, enpresa zein ikastegitan balidatuta dagoen ikus daiteke. Ikastegi bat hautatzean, ikastegi horrek kudeatzen dituen ikasturteen taula eguneratzen du moduluak. Enpresa sar daitekeen ikasturte guztiak agertzen dira. Ikasturtea itxita badago, kontsulta moduan soilik sartu ahal izango da.

Behealdean, borondatezko praktikak kudeatzen dituzten edo aurreko ikasturtean web bidez kudeatu dituzten ikastegien zerrenda agertzen da. Ikastegi bakoitzean, sarbide egoera agertzen da (sarbidea badago); bestela, sarbidea eskatzeko aukera ematen da.

<span id="page-9-0"></span>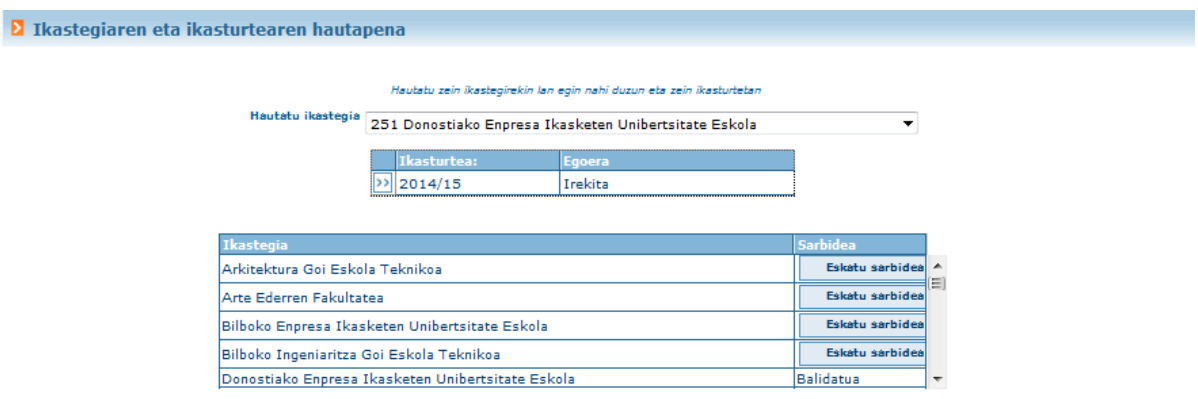

Ikastegiak hasierako komunikazio bat egin badu enpresentzat, pantaila hau agertzen da. Ados sakatu behar da, jarraitzeko.

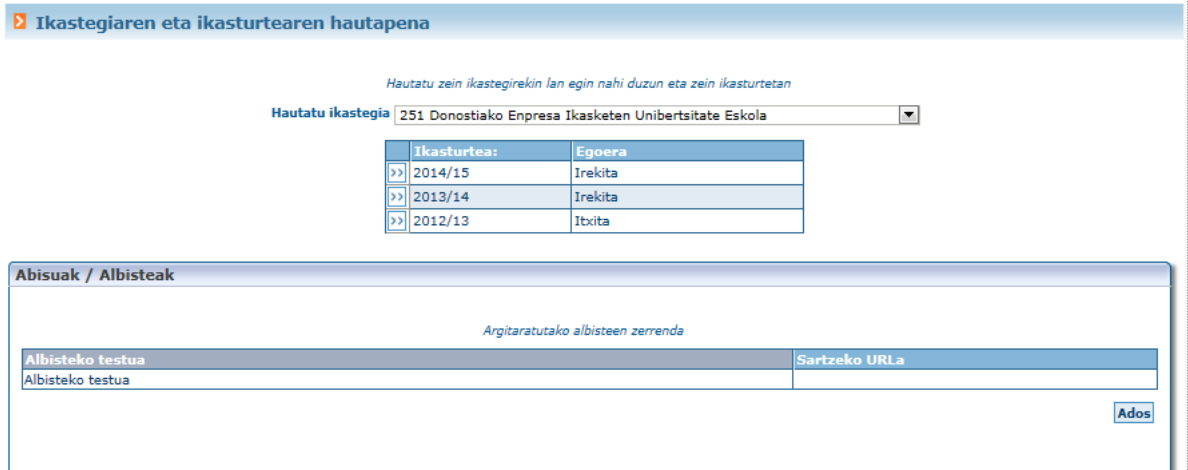

## IKASTEGIARI BURUZKO DATUAK

Aukera honen bidez, modulu honi dagokion azalpena ikus daiteke (ikastegiaren administrazioak sisteman sartu duen deskribapena).

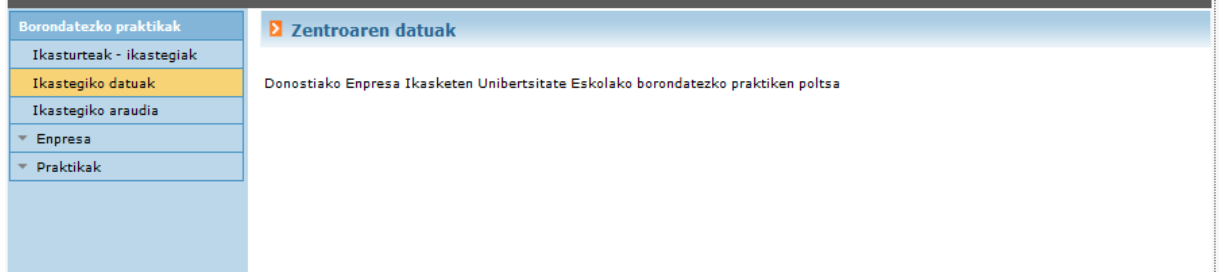

#### <span id="page-10-0"></span>IKASTEGIKO ARAUDIA

Aukera honek esteka bat eskaintzen du web helbide batera (ikastegiaren arduradunak eman duen helbidea).

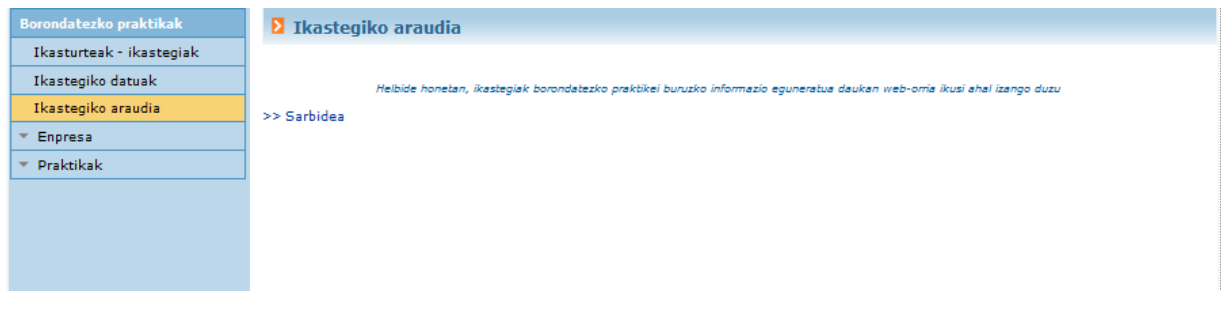

ENPRESA

Atal honen bitartez, enpresak bere datuak kudeatu ditzake: enpresari eta/edo elkartutako unitate edo atalei buruzko datuak.

#### Enpresari buruzko datuak

"Izena" eremua gaztelania nahitaezkoa duen eremu eleaniztuna da. Hizkuntza hori bakarrik erabiltzen bada, eremu guztietan jasotzen da informazio hori.

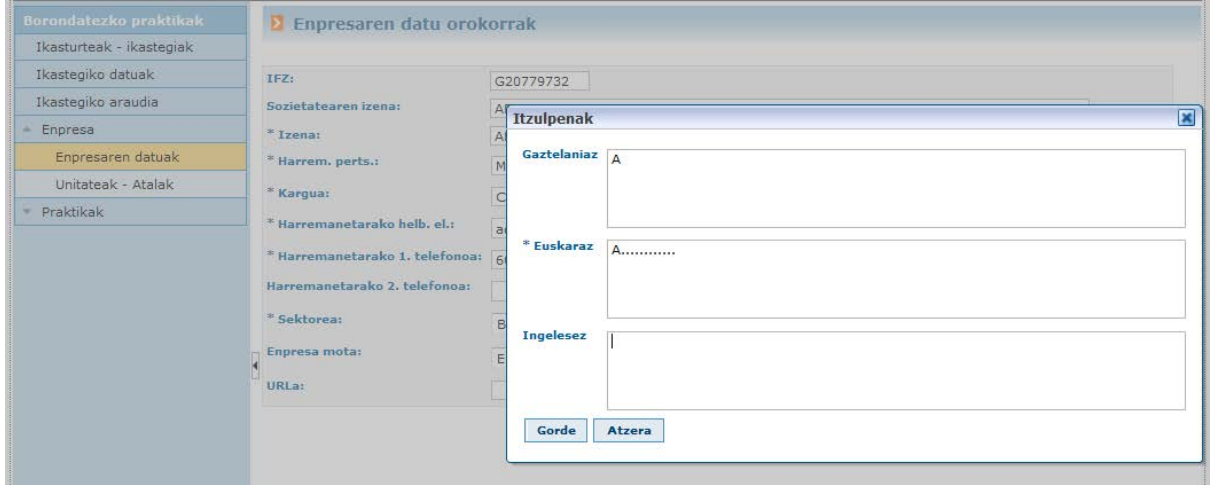

Enpresa mota goitibeherakoan, enpresa aukeraz gainera, "Erakunde laguntzailea" ere aurki daiteke (UPV/EHUko Antolakuntza Unitateak), eta ezinbestekoa da hori hautatzea hitzarmen eredua lortzeko (IX ERANSKINA).

<span id="page-11-0"></span>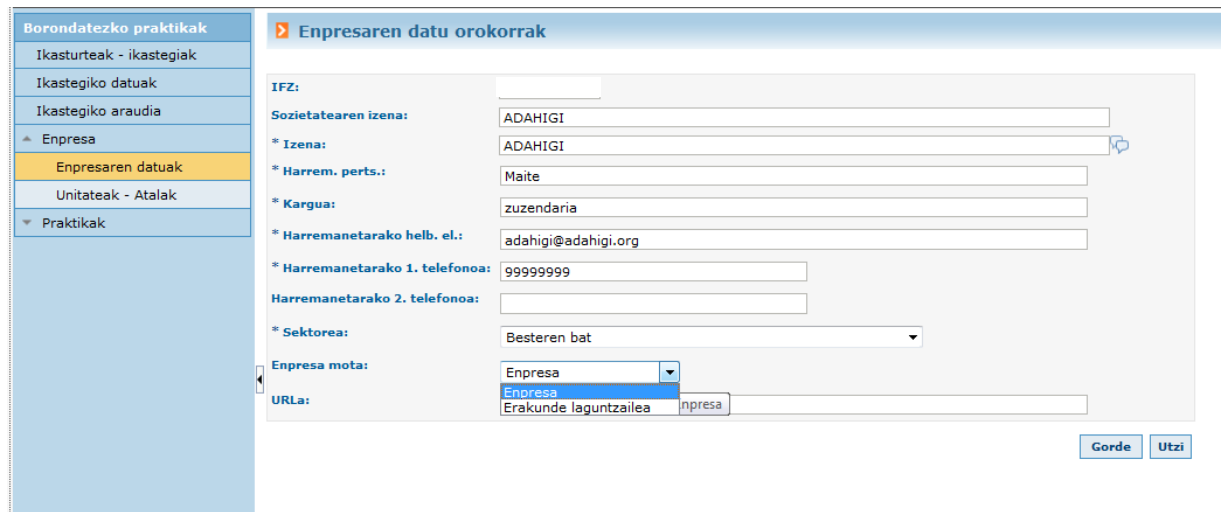

#### Unitateak – Atalak

Aukera honen bidez, enpresak bere unitateak edo atalak kudea ditzake. Datu hau ez da nahitaezkoa, informatiboa baizik, eta oso erabilgarria izan daiteke enpresa handien kasuan.

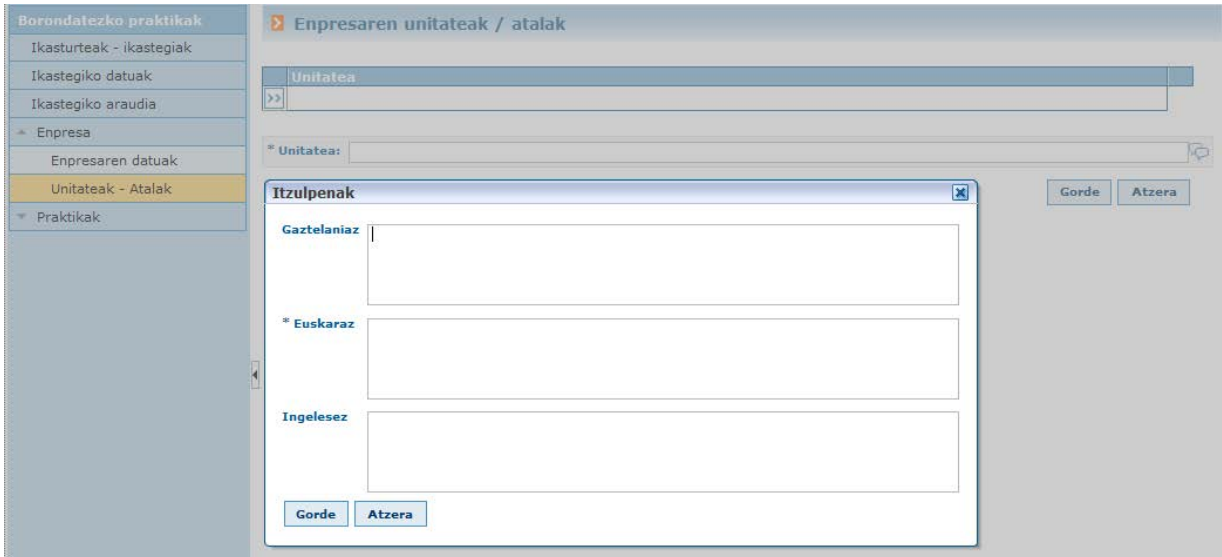

Unitatea ez bada praktika bakar batean ere erabili, sistematik ezabatu ahal izango da; bestela, ezin izango da ezabatu.

### PRAKTIKAK

Atal honek borondatezko praktiken kudeaketari lotutako gestioak eskaintzen ditu. Hona hemen datu nagusiak.

### <span id="page-12-0"></span>Praktiken eskaintza

Funtzio honen bidez, aukeratutako ikastegian eta ikasturtean dituen praktika guztiak (eskaintzak) ikus ditzake enpresak. Praktika eskaintza berri bat sartu ahal izango du, BERRIA botoia erabilita.

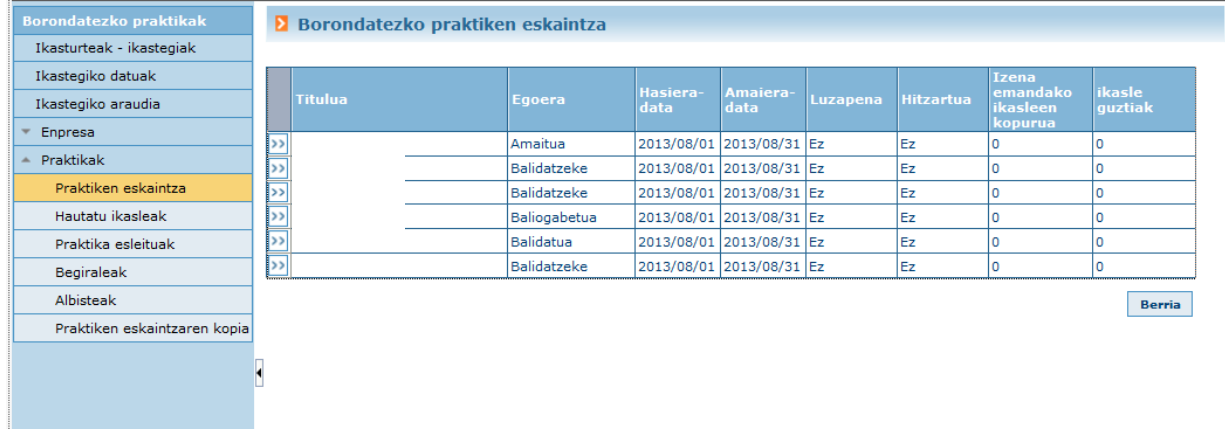

Praktika eskaintza bakoitzean, haren xehetasunak ikusi ahal izango dira, >> botoia sakatuz. Pantaila hau agertzen da praktika bakoitzeko.

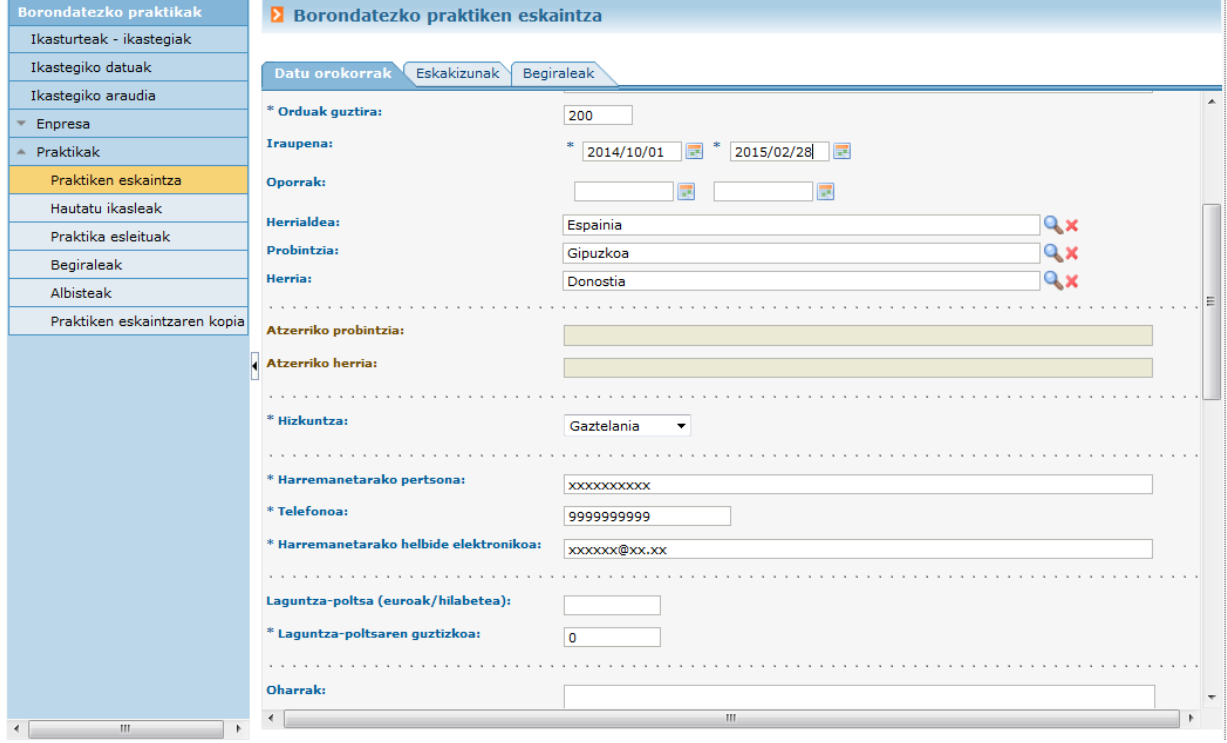

Praktika bakoitzak 3 atal izango ditu:

#### **Datu orokorrak**

Praktikaren datu orokorrak. Atal honen amaieran, praktika argitaratu den planei buruzko datuak agertzen dira.

Praktika balidatzeke egoeran badago, aktibatuta egongo dira lan berriak sortzeko edo lanak ezabatzeko botoiak.

"Lan berria" sakatzean, zabaldu egingo dira "Ord" eremua (sekuentzia ordenaren zenbaki lehenetsia sartzeko) eta egin beharreko lanen edo jardueren azalpenari dagokion eremu eleaniztuna  $\heartsuit$ .

Eremu horiek bete ondoren, "Gorde" sakatu behar da bete den nahitaezko eremuan (\*), eta berriro gorde behar da egin beharreko lanen edo jardueren azalpena, zerrendan ager dadin.

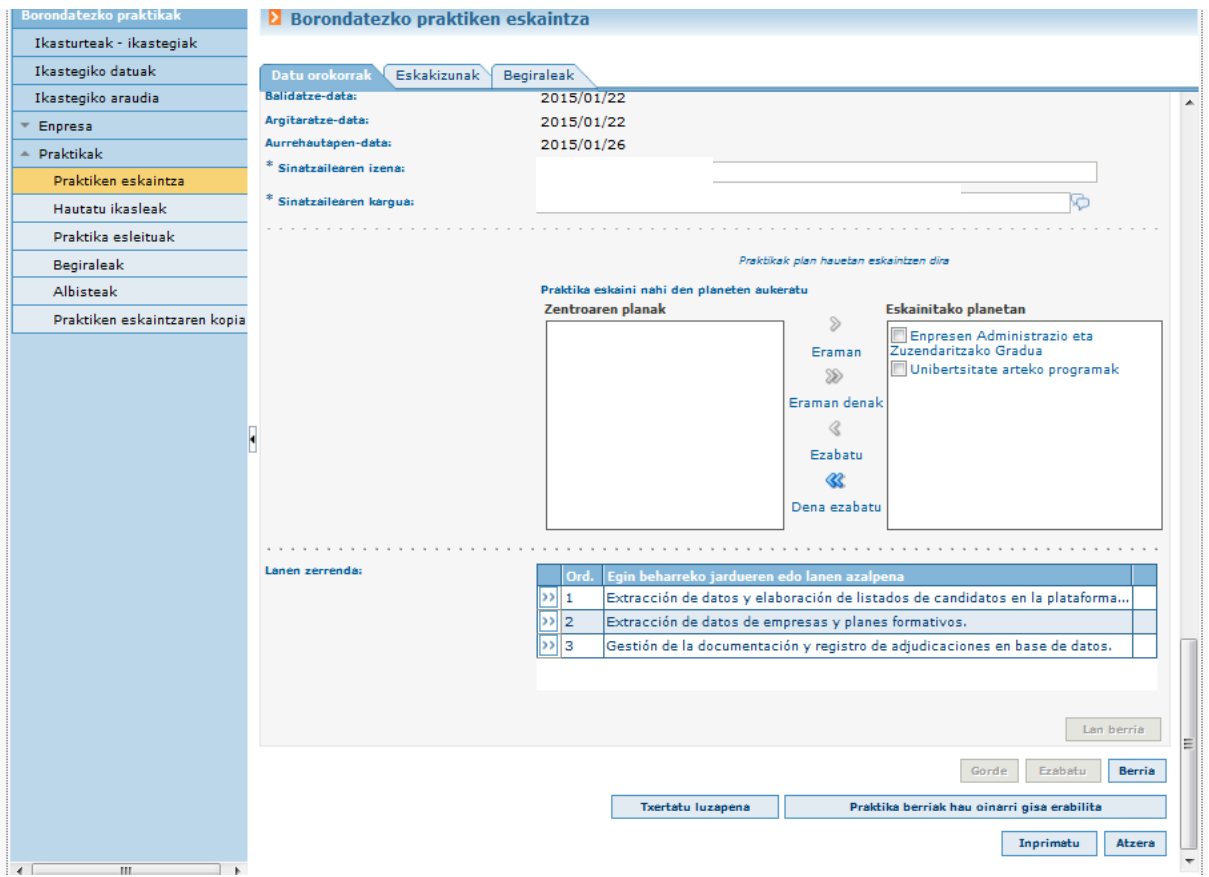

Gainera, praktika berri bat sortu ahal izango da beste baten datuak erabilita, "Praktika berria honako hau oinarri gisa erabilita" botoiaren bidez. Horrela, aldaketak egin ahal izango dira jarduneko praktikan, eta inprimatu edo ezabatu ahal izango da.

Ikastegiak balidatu egin badu, ezin izango da daturik aldatu.

## **Eskakizunak**

### Praktikari lotutako eskakizunak agertzen dira.

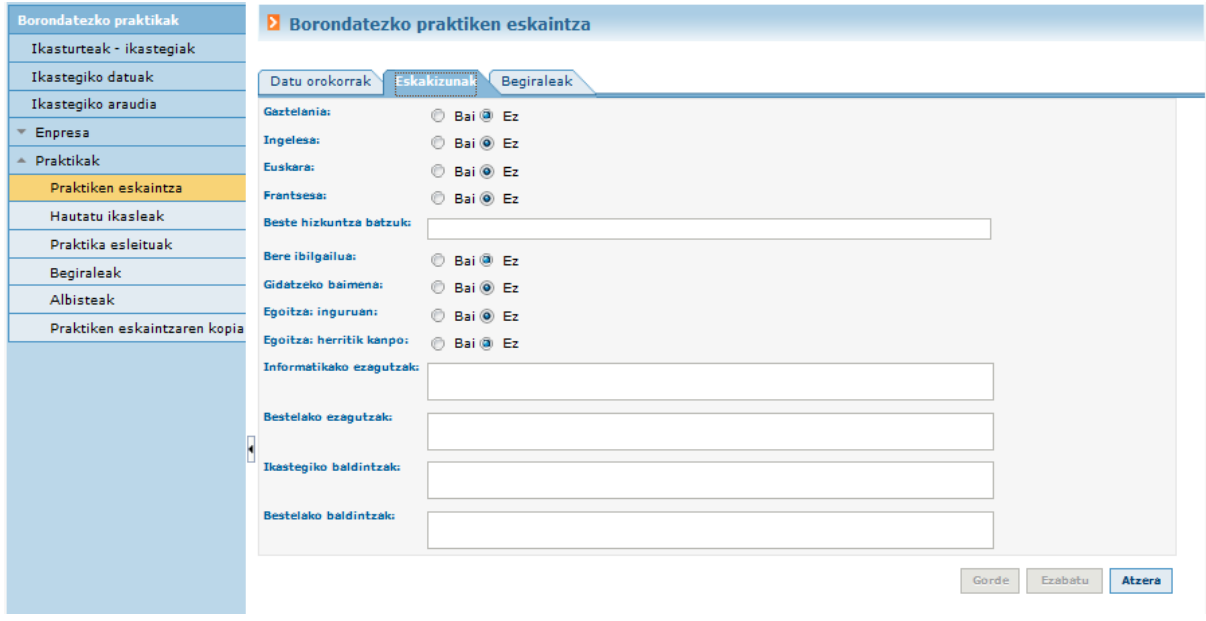

## **Begiraleak**

Praktikari lotutako enpresako begiraleen kudeaketa. Bat baino gehiago erregistratu badaitezke ere, bat bakarrik egongo da aktibatuta (baja datarik gabe).

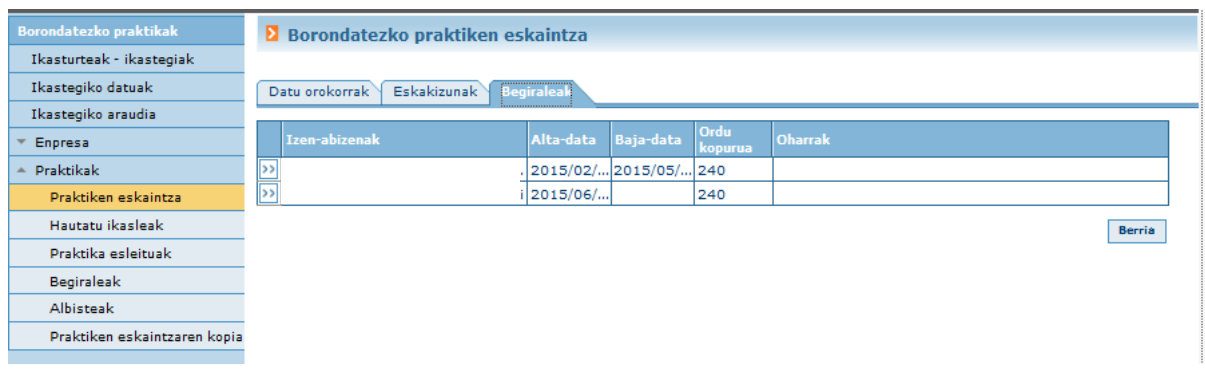

Enpresan alta emanda dagoen begirale bat hautatu behar da, edo berri bat sortu, Berria botoia erabilita.

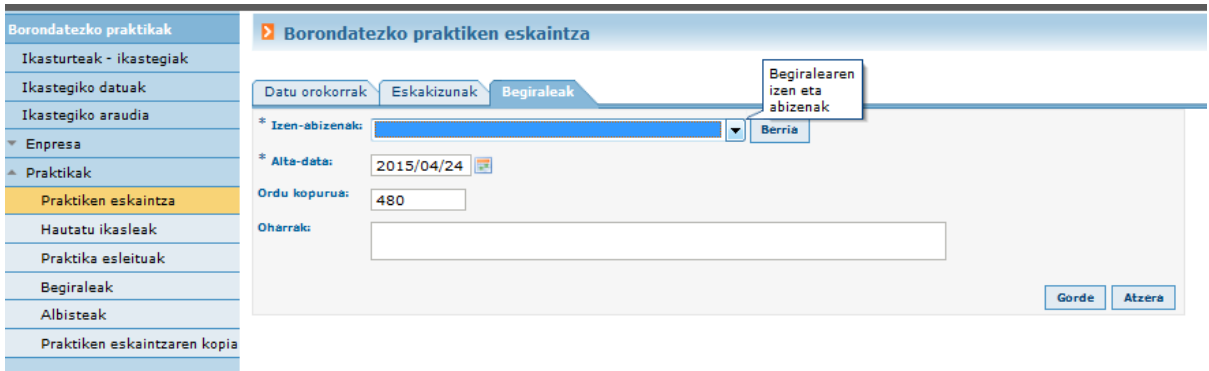

Sartutako datuek begiralerik ematen ez badute, hura sortzeko behar diren gainerako datuak eskatuko zaizkigu, eta existitzen bada, haren datuak agertuko dira.

Begirale berriaren datuak gorde ondoren, aukera gisa agertuko da zerrendan, Izen-abizenak atalean, enpresari lotutako gainerako begiraleekin batera.

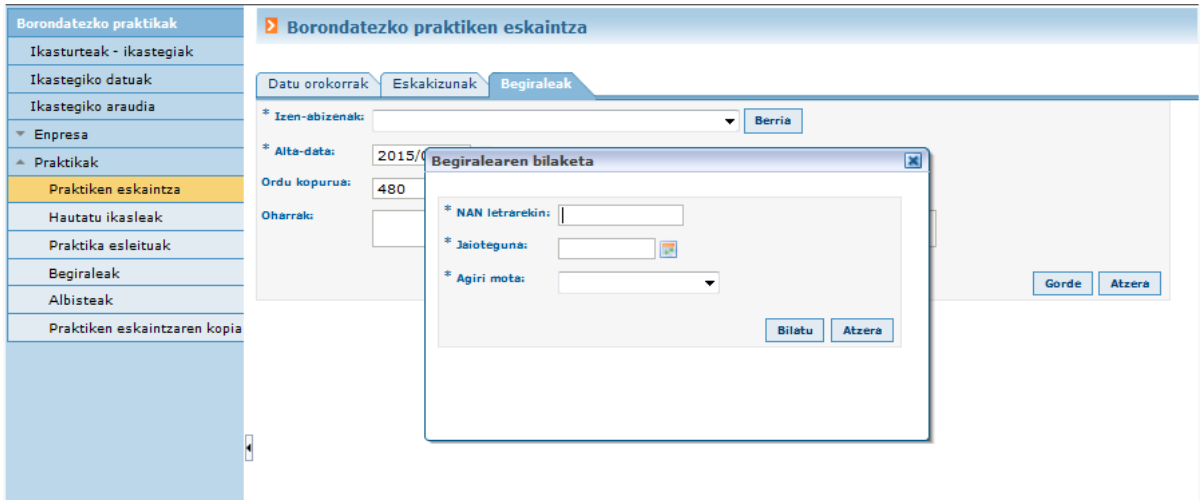

#### **Hitzartutako ikasleekin eginiko praktika**

BERRIA sakatzean, ondoko pantaila agertzen da, eta "Hitzartutako ikasleak" eremuko balio lehenetsia EZ da. Balio hori aldatu behar dugu ("BAI" sartu), eta ikaslearen jaiotza data idatzi.

Hitzartutako ikasleekiko praktikak "Balidatzeke" egoeran gelditzen dira, ikastegiko arduradunak balidatu arte.

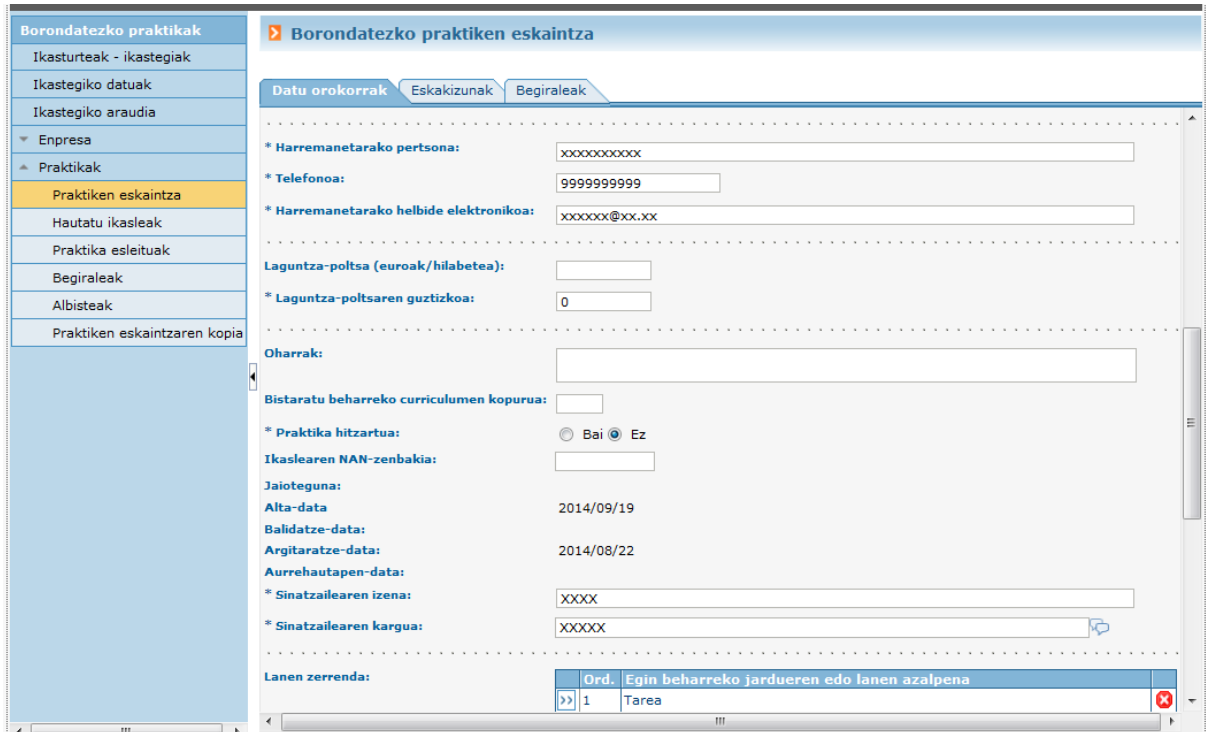

## **Txertatu luzapena**

Esleitutako praktika egiteko epea amaituta, praktika luza dezakegu, Txertatu luzapena botoiaren bidez datak aldatuta.

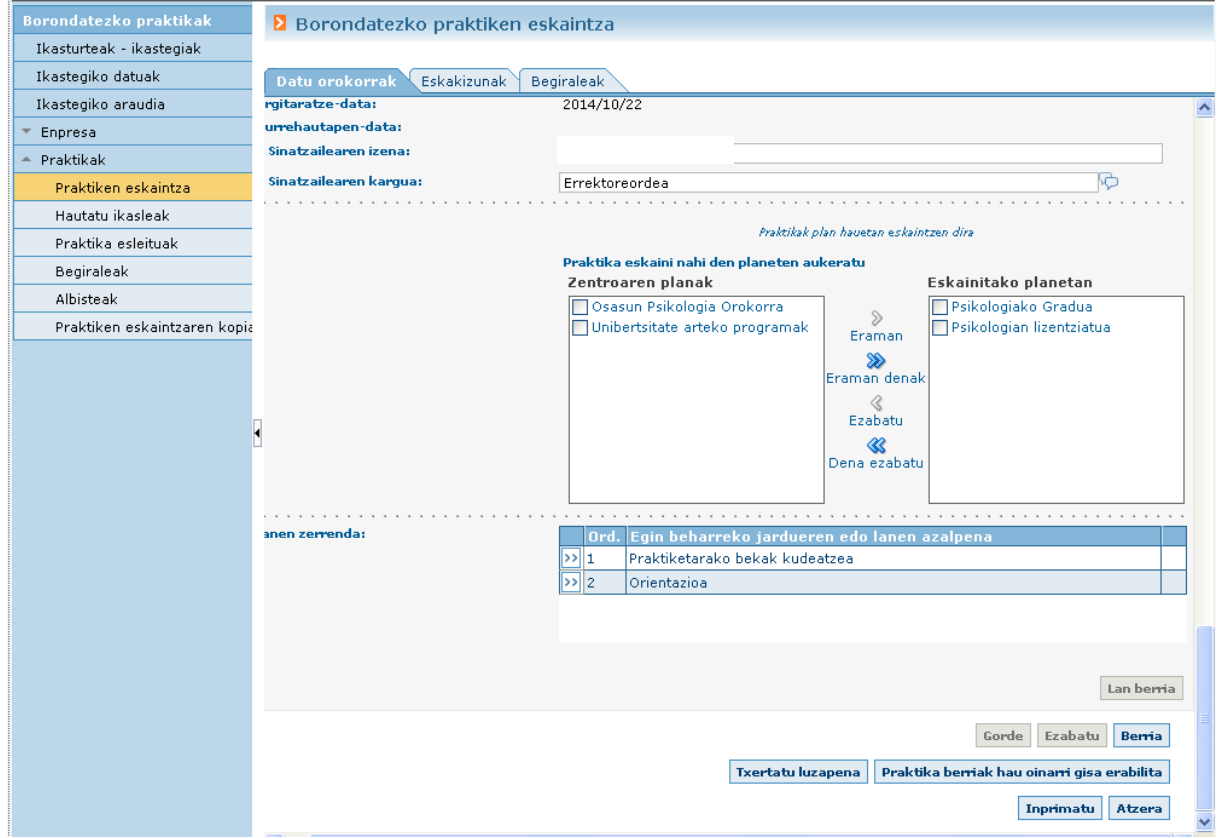

### <span id="page-17-0"></span>Ikasleak hautatzea

### Aukera honen bidez, hautapen prozesuan dauden praktiken zerrenda ikus dezake enpresak.

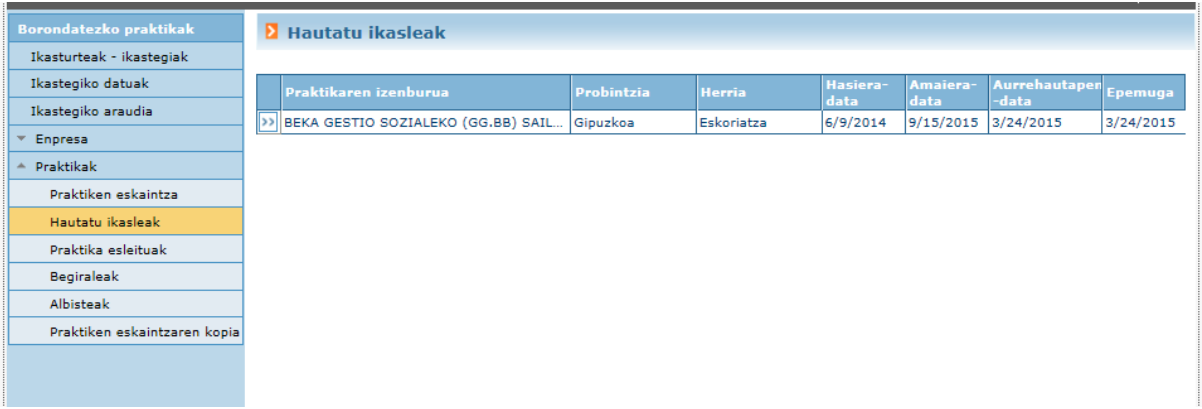

botoia sakatzean, praktikaren xehetasunak ikus daitezke: praktikaren datuak; zein planetan dagoen argitaratuta; eta ikasle hautagaien zerrenda (praktika "Hautapen prozesuan" egoeran dagoenean enpresarentzat).

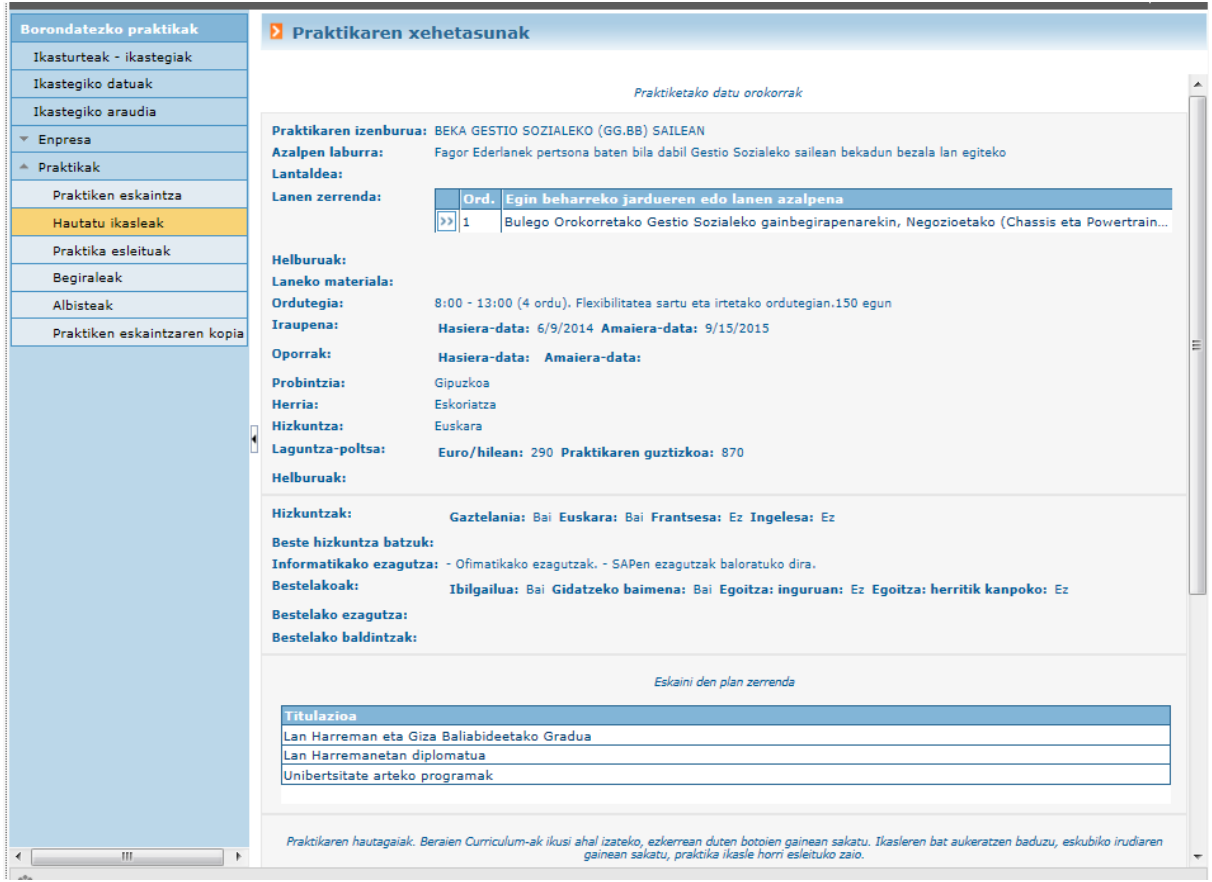

Praktika "Hautapen prozesuan" egoeran egon denean enpresarentzat eta honek ikaslerik hautatu ez duenean, aurreko hautagaiak ere agertuko dira zerrendan.

<span id="page-18-0"></span>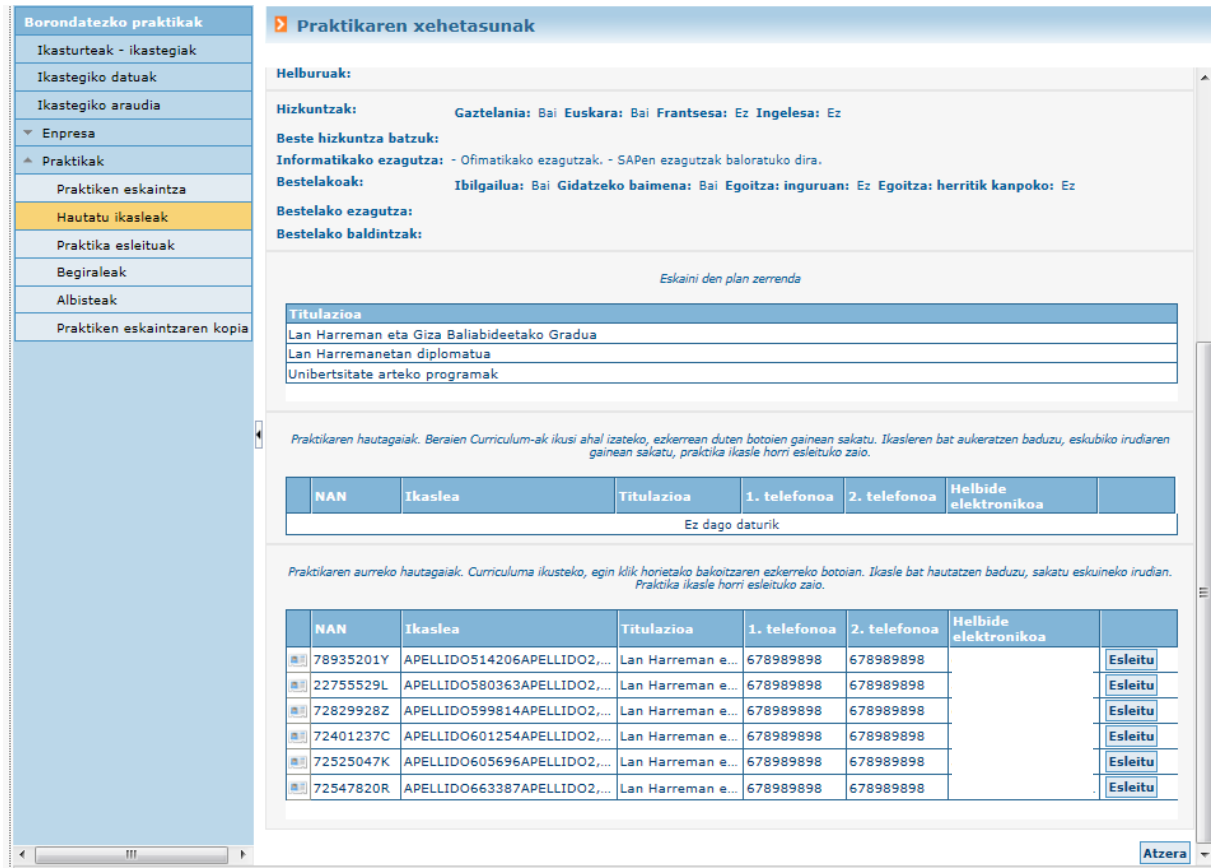

## Esleitutako praktikak – Esleipenak

Aukera honen bidez, ikastegiaren eta ikasturtearen esleipen guztiak ikusi ahal izango ditu enpresak.

**botoia sakatuta, Curriculuma agertuko da, eta hitzarmena sortu ahal izango da**  $\overline{\mathbb{P}}$ **.** 

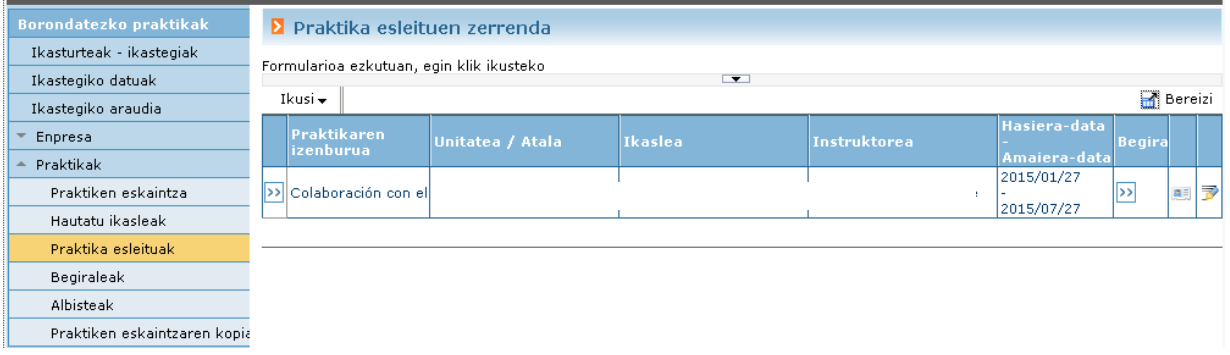

Klik eginez gezietan, praktikaren xehetasunak ikus ditzakegu.

<span id="page-19-0"></span>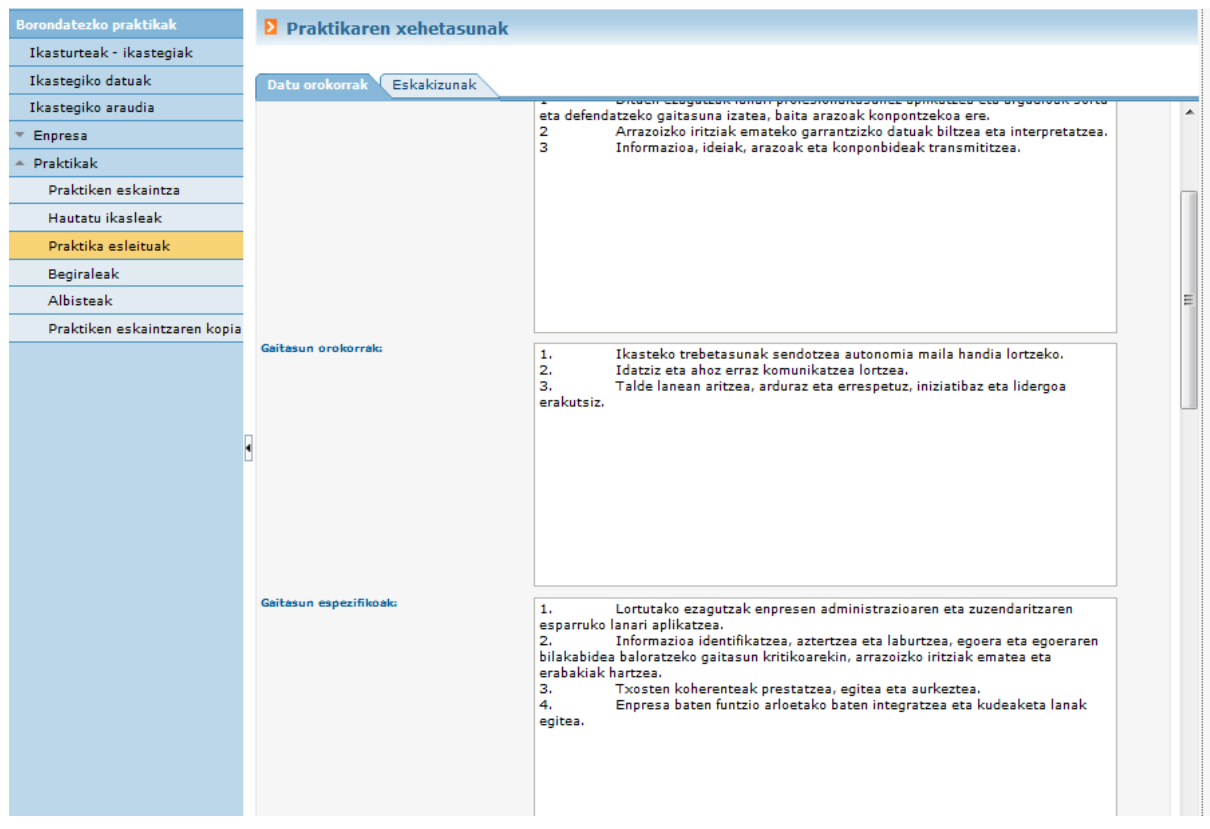

## Begiraleak

Aukera honen bitartez, aplikazioan txertatutako begiraleen datuak ikus eta erabili ahal izango ditu enpresak.

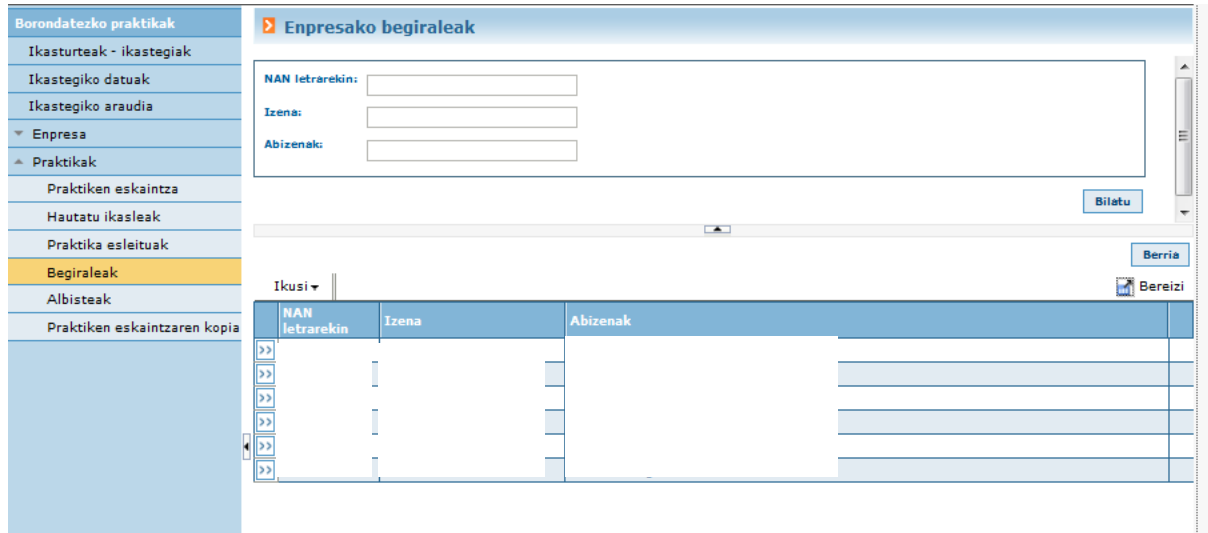

Begirale berri bat sortzeko, "Berria" botoia erabili behar da

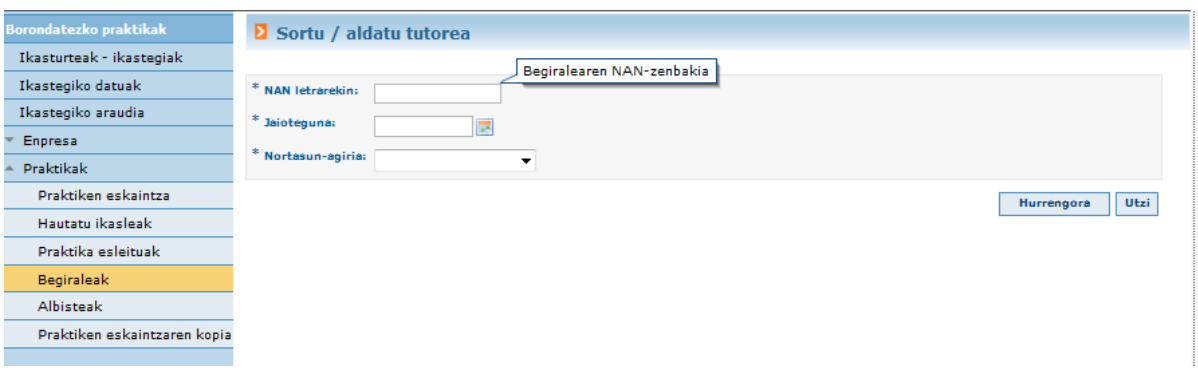

## eremuak bete, "Hurrengora" sakatu, eta datuak gorde.

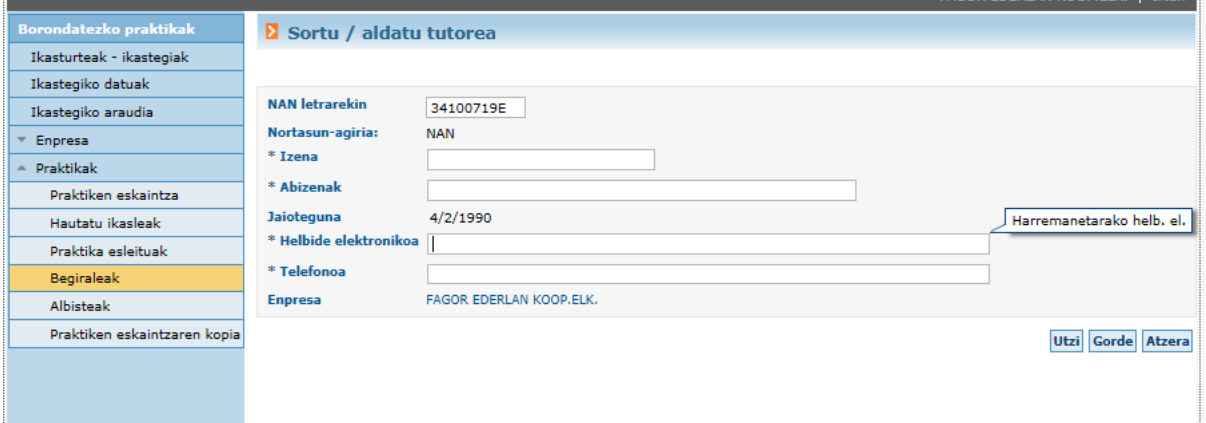

Begiralea ezabatzeko aukera dago (**\***), esleipenik ez badu. Ezkerreko botoia sakatzean (begirale bakoitzean), leiho bat zabaltzen da pertsona begiralearen datuekin.

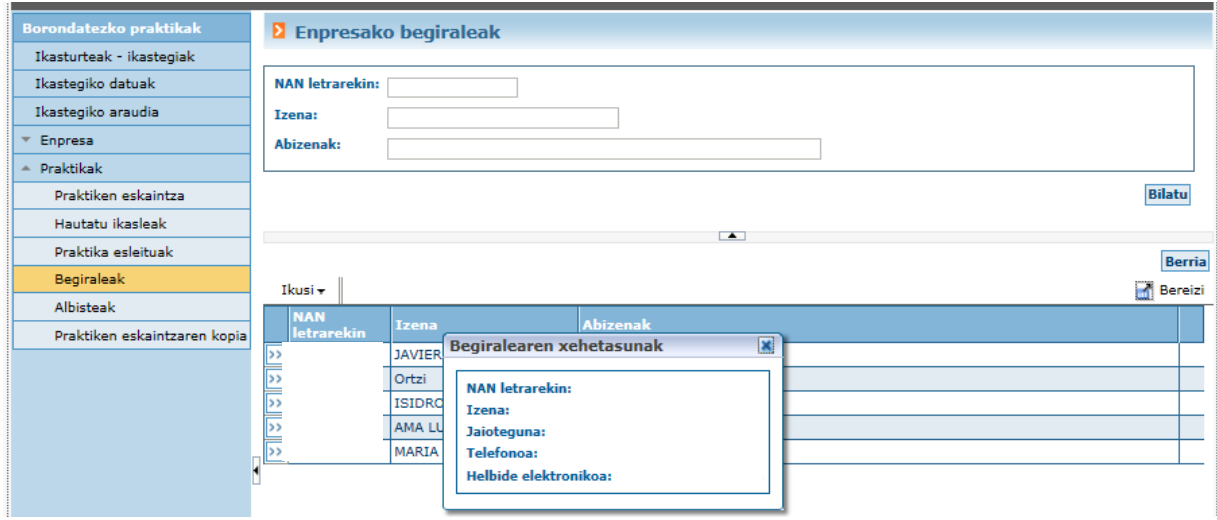

#### <span id="page-21-0"></span>Albisteak

Aukera honen bidez, ikastegiko arduradunak enpresentzat edo rol guztientzat sisteman sartu dituen albisteak ikus daitezke.

Arduradunak hasierako pantailan argitaratu dituen abisuak barne (onartu egin behar dira aurrera jarraitzeko).

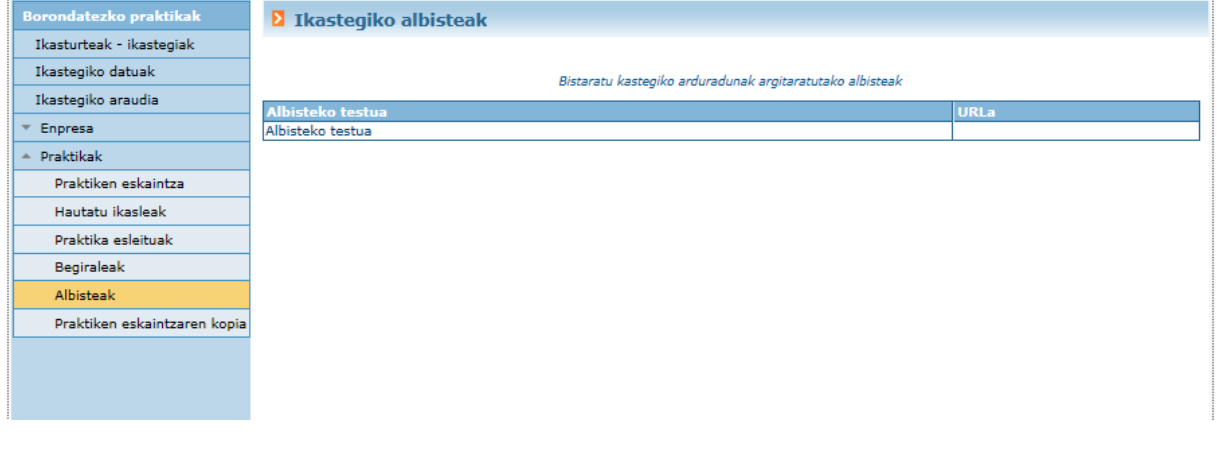

#### Praktiken eskaintzen kopia

Aukera honen bidez, enpresak aurreko ikasturteetako praktiken kopiak egin ditzake. Menuak eskaintzen duen aukera hau sakatzean, pantaila hau agertzen da:

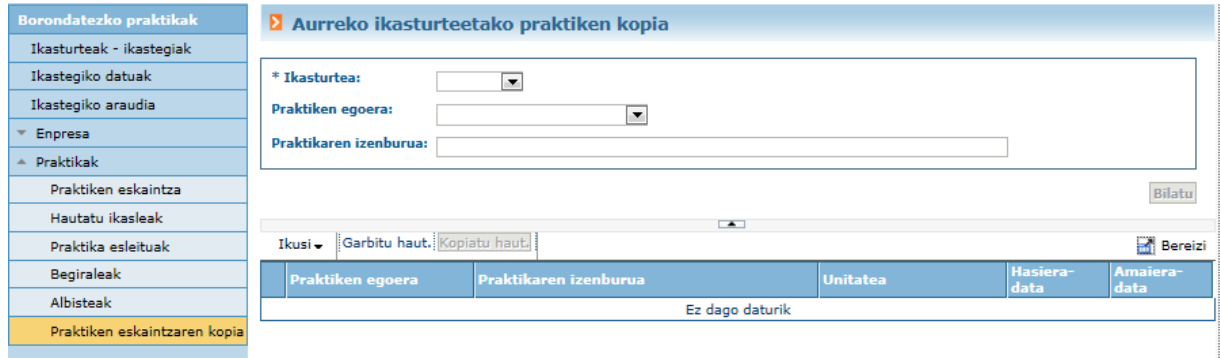

Nahitaez, praktika kopia egin nahi den ikasturtearen aurrekoa hautatu behar da. Gainera, praktikaren egoera edo praktikaren izenburua erabil daiteke bilaketa egiteko.

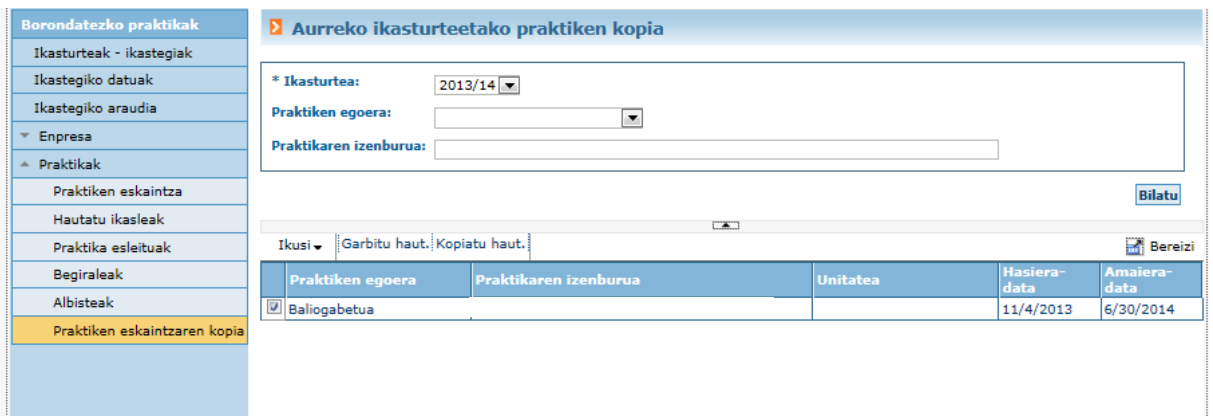

Praktika bakoitzean, hautapen eremu bat agertzen da lehenespenez markatuta, enpresak desmarkatu ahal izango duena. Kopiatu nahi diren praktikak hautatuta egotean, "Kopiatu haut." sakatu behar da.

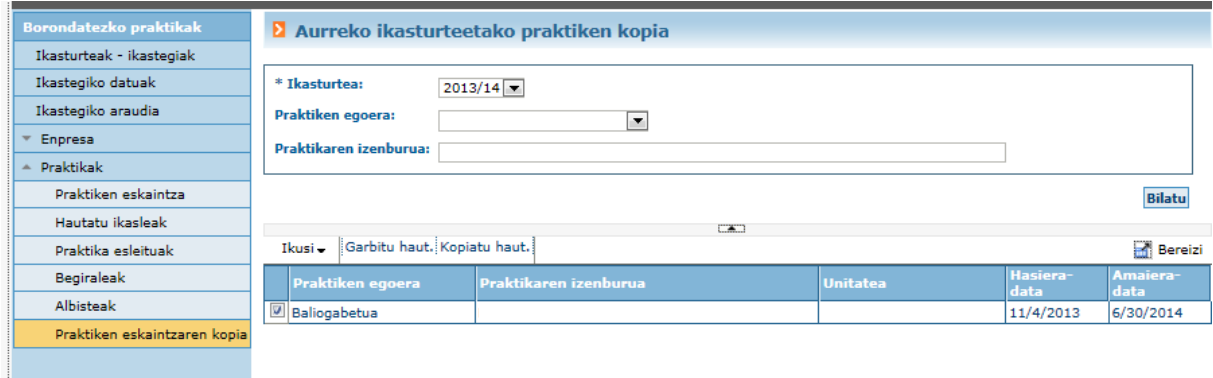

## Jarduneko ikasturtean kopiatuko dira, balidatzeke egoeran.

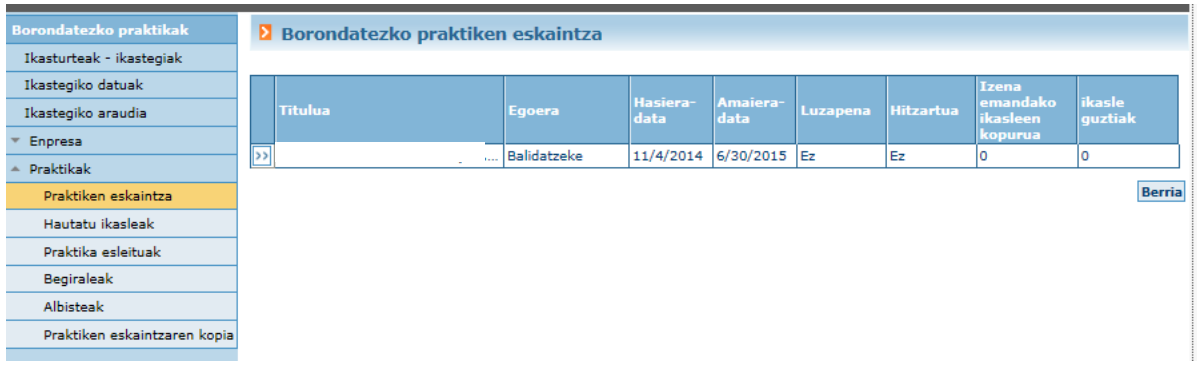

## <span id="page-23-0"></span>**SISTEMAREN MEZU AUTOMATIKOAK**

Sistemaren mezu automatiko hauek jasoko ditu enpresak:

- Ikastegira sartzeko eskaera balidatzea edo ukatzea; GAURen sartzeko gakoak eskaintzen dira.
- Eskainitako praktika balidatzea edo baliogabetzea
- Ikastegia aurre-esleitzea (curriculumak ikusteko eta ikaslea/k hautatzeko)
- Ikaslea esleitzea
- Praktika baten luzapena balidatzea

**Orrialdea** 

## <span id="page-24-0"></span>**AURKIBIDE ALFABETIKOA**

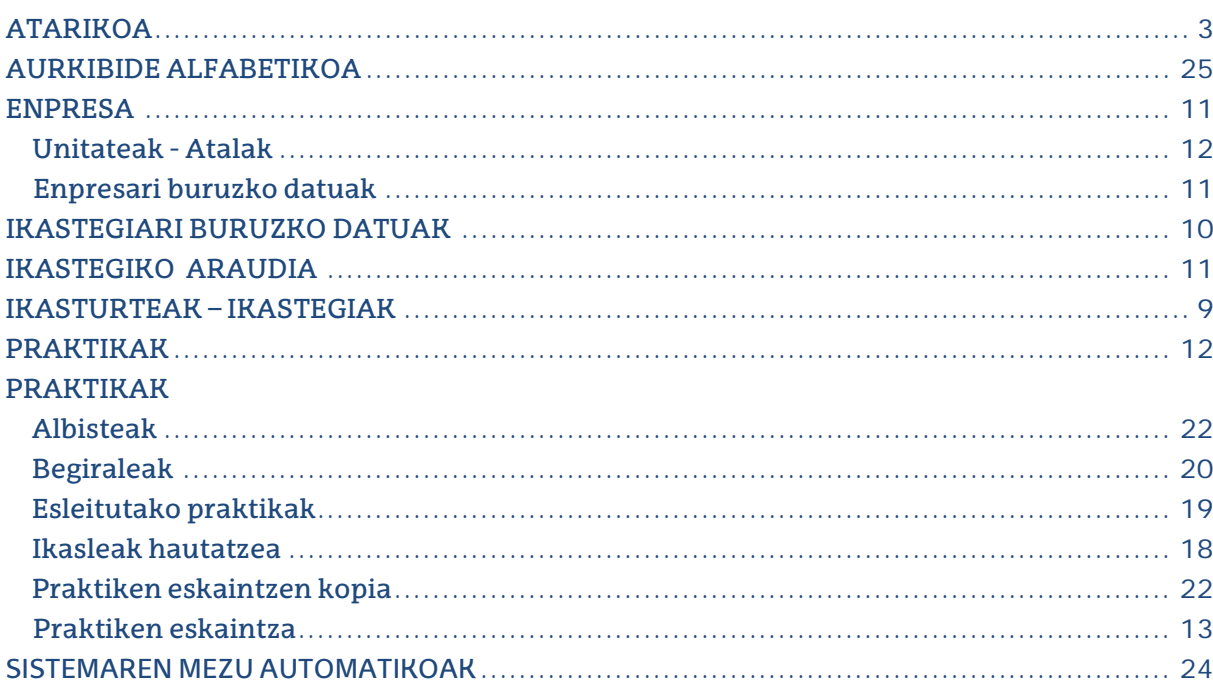